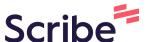

## How to Add a Link to a Training Page

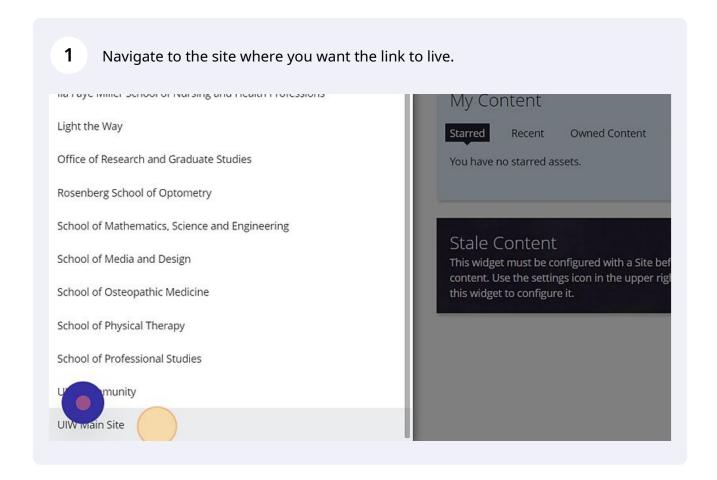

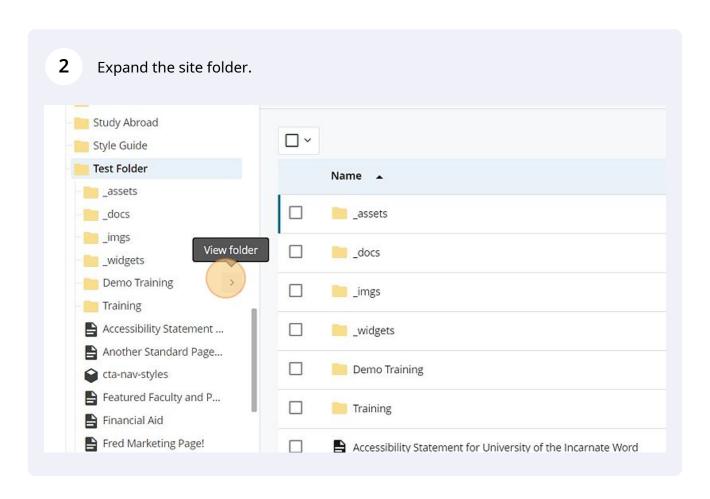

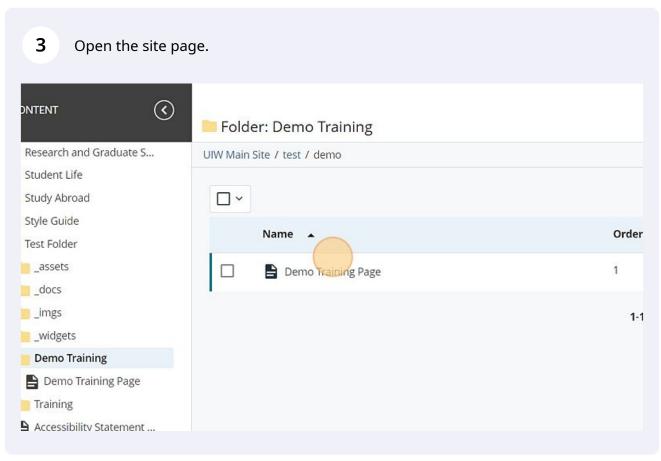

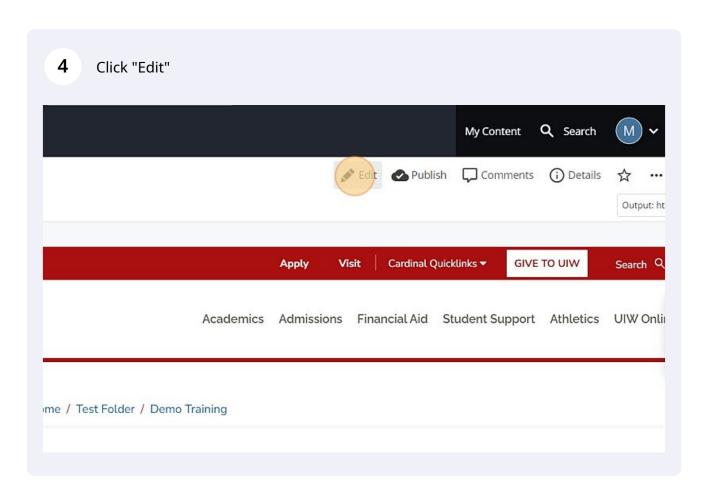

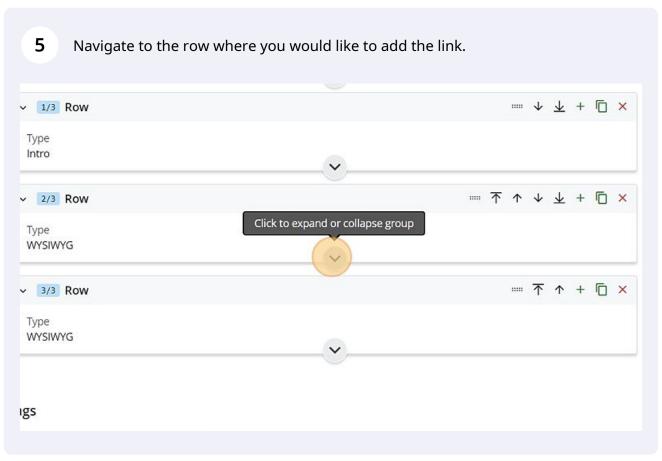

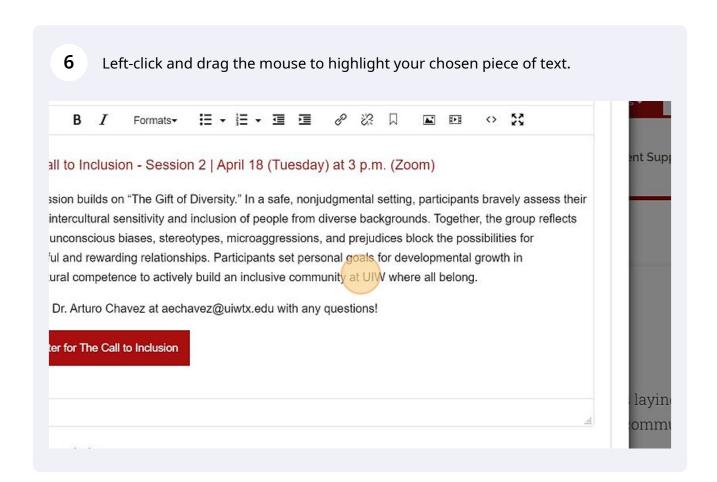

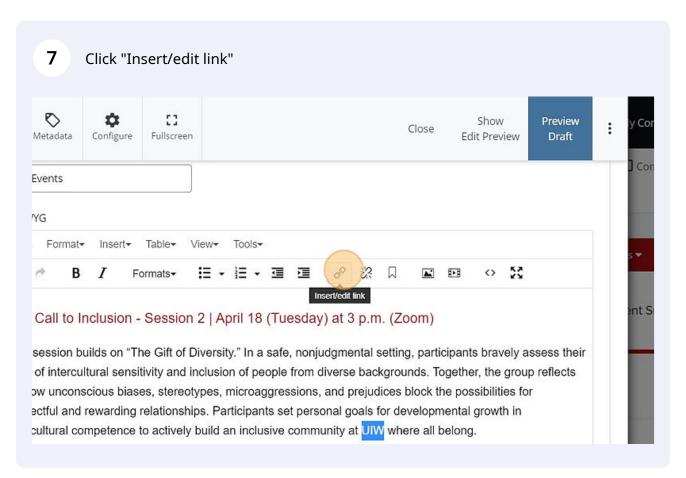

8 Choose "Internal" if the web page is within the UIW domain. 0 :3 Show Close Metadata Configure Fullscreen Content **Edit Preview** April Events Insert link WYSIWYG ✓ Internal Link Type External Edit+ Format+ Inser Link Source & Choo Page, or Link O 53 В IAnchor The Call to Inclusio UIW Text to display This session builds on its bravely assess their Title level of intercultural se er, the group reflects ssibilities for on how unconscious b Target None growth in respectful and rewardi intercultural competen **Custom Formats** 

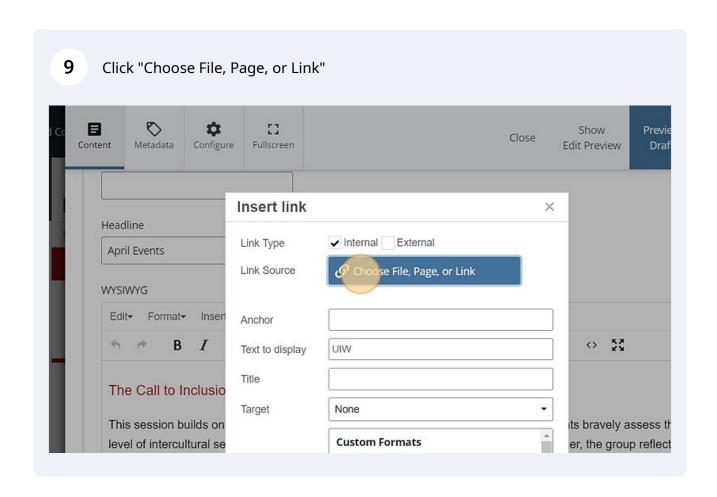

10 Click "Browse" and find site you want to link.

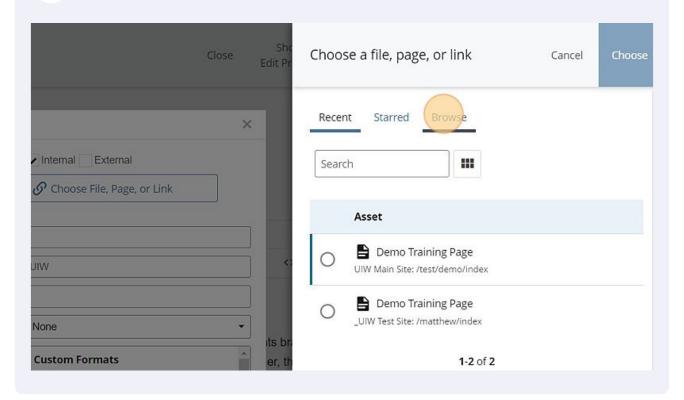

11 Choose "External" if the web page is outside the UIW domain. 0 Show Preview Close Edit Preview Metadata Configure Fullscreen April Events Insert link × WYSIWYG Internal > External Link Type Edit+ Format+ Insert https:// Link Source O 55 В Anchor The Call to Inclusio Text to display UIW This session builds on ts bravely assess their level of intercultural se Title er, the group reflects on how unconscious b ssibilities for Target None respectful and rewardi I growth in intercultural competen g. **Custom Formats** 

12 Copy the desired link into the "Link Source" field.

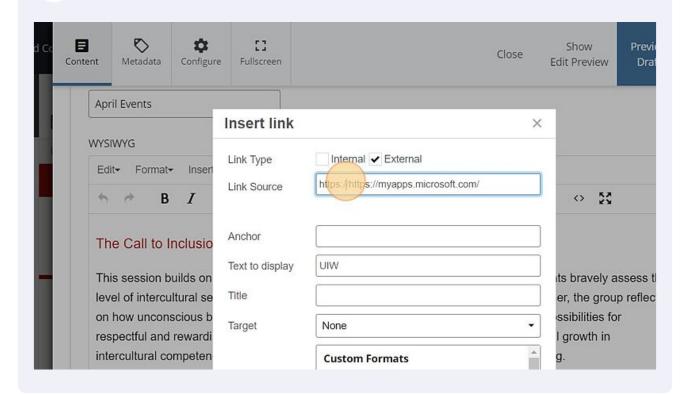

13 The "Anchor" field can be disregarded and left blank.

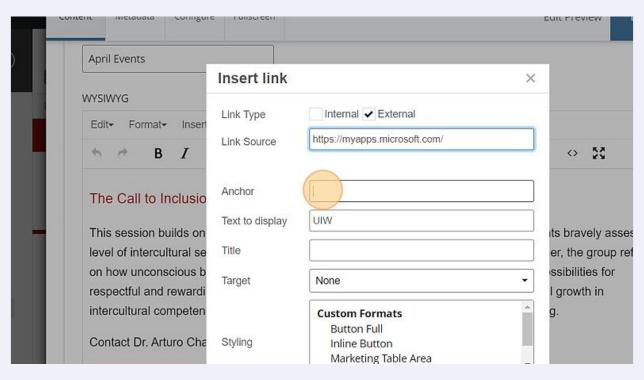

14 The "Text to display" field will change the text that is displayed on the site.

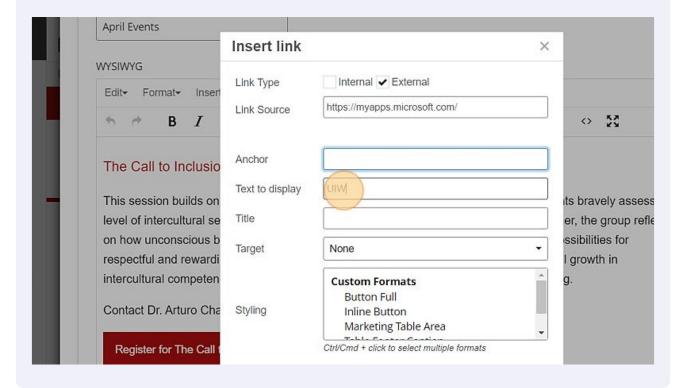

Text added to the "Title" field appears when the user hovers over the nested link text allowing the user to see where the link will take them without ruining the flow of the text itself

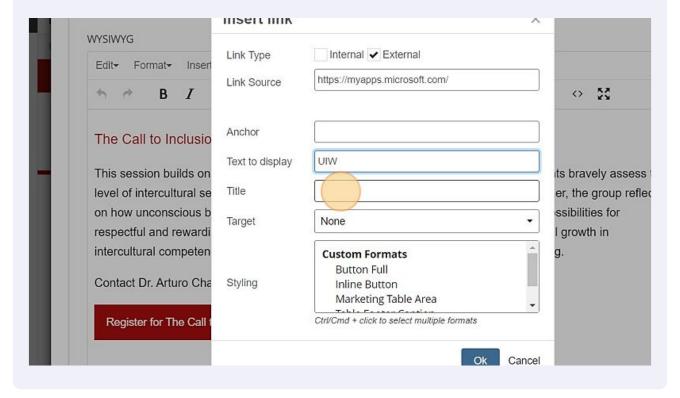

16 The "Target" field determines what will happen when a user clicks on your link. Link Type Internal External Edit-Format-Insert https://myapps.microsoft.com/ Link Source В I Anchor The Call to Inclusio UIW Text to display This session builds on ts bravely assess the Cardinal Apps level of intercultural se er, the group reflects on how unconscious b ssibilities for Target None respectful and rewardi I growth in intercultural competen **Custom Formats Button Full** Contact Dr. Arturo Cha Styling Inline Button Marketing Table Area Ctrl/Cmd + click to select multiple formats Register for The Call t

The "None" option will open the link in the same tab the user is currently on. The "New Window" option will open the link in a new tab of the user's browser.

Ok

Cancel

Be sure to choose the correct option for the "Target" field. Use the default option "None" if the link type is Internal to avoid unnecessary tabs, and the "New Window" option for External links for easier navigation.

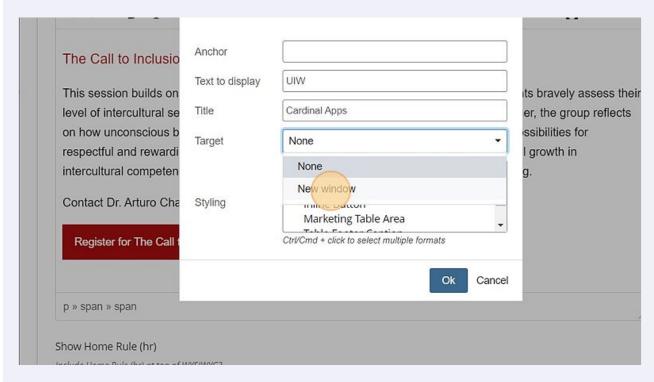

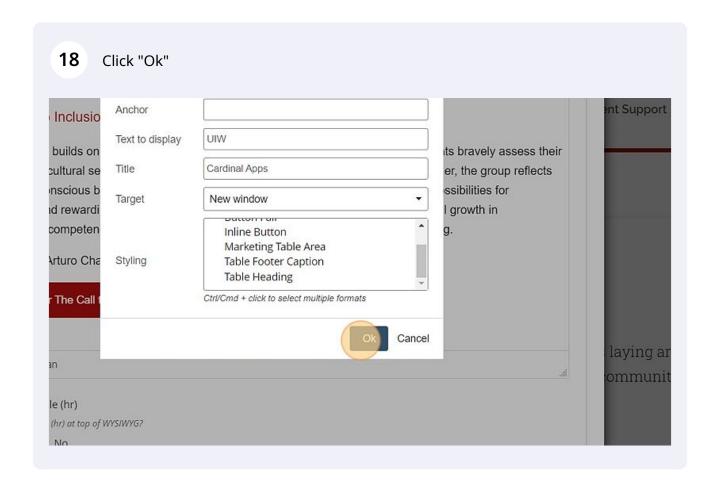

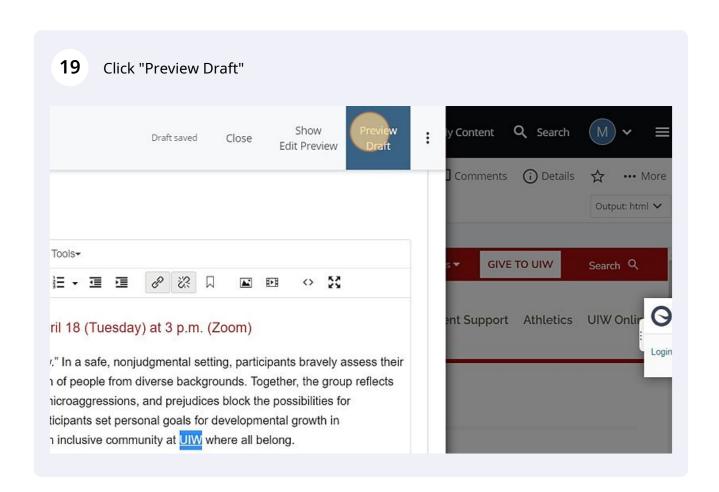

20 Look over the draft and confirm your link is displayed correctly.

## 21 Click "Submit"

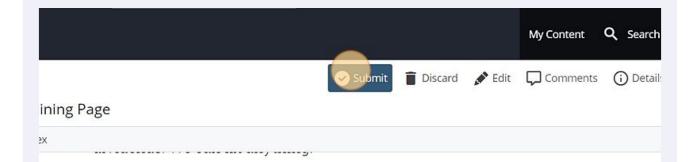

## April Events

## The Call to Inclusion - Session 2 | April 18 (Tuesday) at 3 p.m. (Zoom)

This session builds on "The Gift of Diversity." In a safe, nonjudgmental setting, participants bravely assess th intercultural sensitivity and inclusion of people from diverse backgrounds. Together, the group reflects on ho unconscious biases, stereotypes, microaggressions, and prejudices block the possibilities for respectful and r relationships. Participants set personal goals for developmental growth in intercultural competence to active inclusive community at LIIM/ where all belong.